## **Office365 インストール手順 (Windows)**

# Office 365

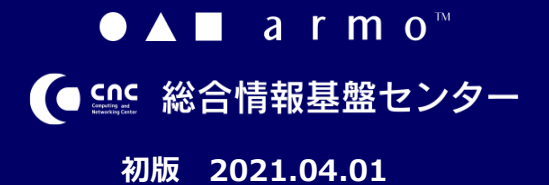

### **CONTENTS**

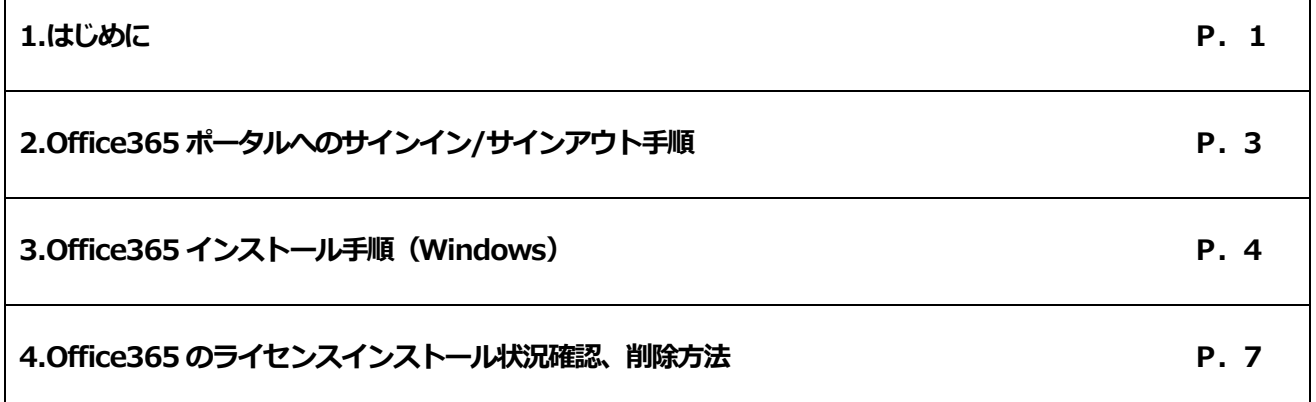

## **はじめに**

#### **1.1. Office365ライセンスについて**

九州産業大学に在籍中の学生、教職員の方は、Office365のライセンスを1つ保持しています。

1つのライセンスで、Office365(最新版のOffice)を個人所有PCを含めて、最大で5 台のPC (Win/Mac)、5 台の

タブレット、および5 台のスマートフォンにインストールできます。Office365はインターネットでのライセンス認証が必要に

なります。インストール後、30日に1回はインターネットへの接続を実施してください。

※PCが30日間インターネットに接続されないと、Officeファイルを開いて表示するのみの機能制限モードに移行し、

ファイル編集できない状態になります。機能制限モードのOffice365は、4.3項の手順でライセンスアクティブ化を

1

実施しないと編集モードでご利用できません。

#### **1.2. インストール環境について**

インストールの前に、Office365以外のMicrosoft Office製品のインストール状況をご確認ください。

既にOffice製品がインストールされている場合、既存Office製品が起動しない、Office365が正常にインストールでき

ない等の不具合が発生する場合があります。

事前にバックアップの取得、既存Office製品のアンインストール等の実施をお願いいたします。

**Office365 インストール手順(Windows)**

**初版 2021.04.01**

#### **2.Office365 ポータルへの サインイン/サインアウト手順**

#### **2.1.Office365 ポータルへのサインイン**

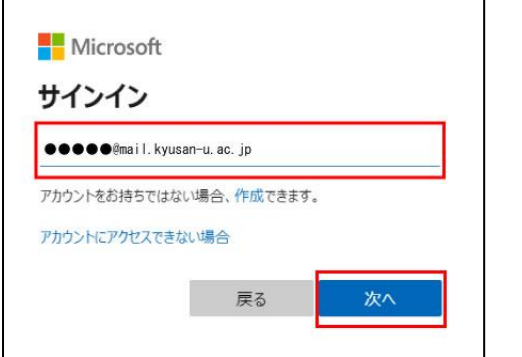

(1) 「 [https://portal.office.com](https://portal.office.com/) 」へアクセス し、メールアドレスを入力し、次へをクリックし ます。

Office365 用メールアドレス 教職員:[ユーザ名 ]@mail.kyusan u.ac.jp 学生:[ユーザ名 ]@st.kyusan u.ac.jp

※Google 等の検索エンジンにて「office365 ログ イン」等で検索すると、類似サイトが表示されま すが 、**上記の URL 以外ではエラーになりサイン インできない場合があります。**

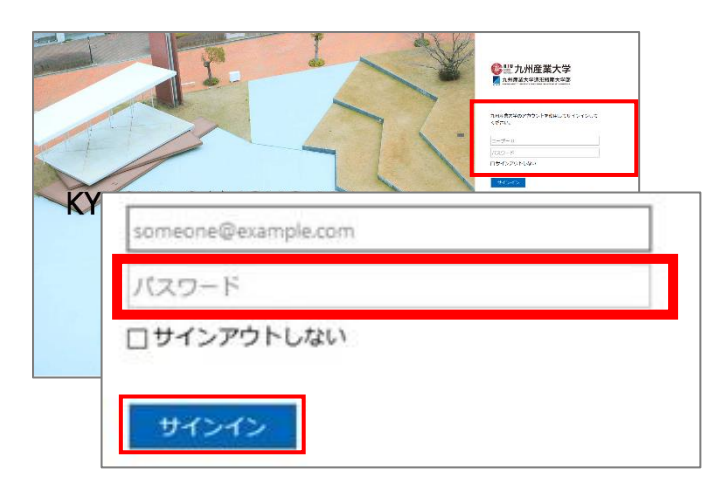

(2) 九州産業大学用サインインページが表示される ので、K'sLife と同じパスワードを入力してサイン インします。

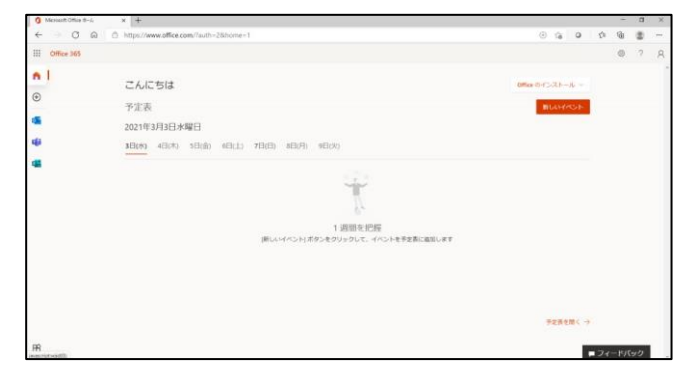

(3) Office365 ポータル画面が表示されます。

以上で、Office365 ポータル画面へのサインインは完了 です。

#### **2.2.Office365 ポータルからのサインアウト**

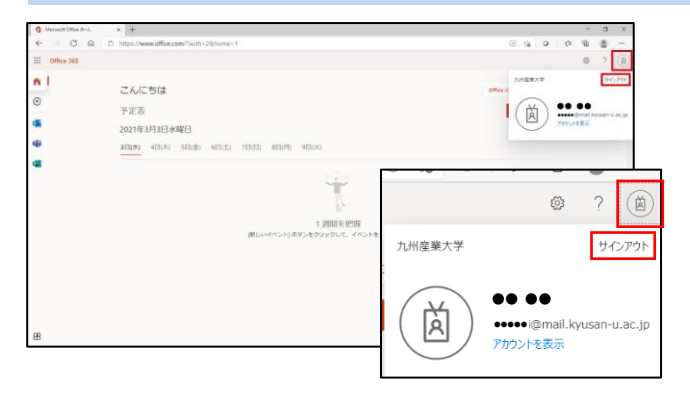

(1) Office365 ポータルの右上の人型のアイコン部分を クリックし、「サインアウト」をクリックします。

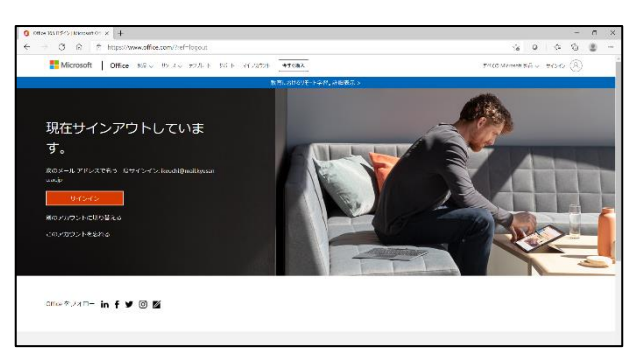

(2) OfficeOffice365 ポータルサインイン画面が表示さ れます。

以上で、Office365 ポータルからのサインアウトは完了 です。

※**別のアカウントでサインインする場合**は、PC を再起 動、またはブラウザキャッシュを削除してからサインイ ンしてください。**(エラーが発生する場合があります)**

#### **3.Office365 インストール手順(Windows)**

**3.1.Office365 のインストール**

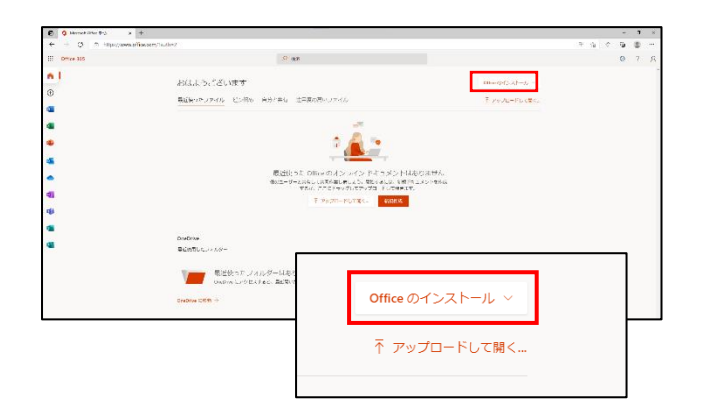

(1) Office365 ポータル画面から、「Office のインスト ール」をクリックします。

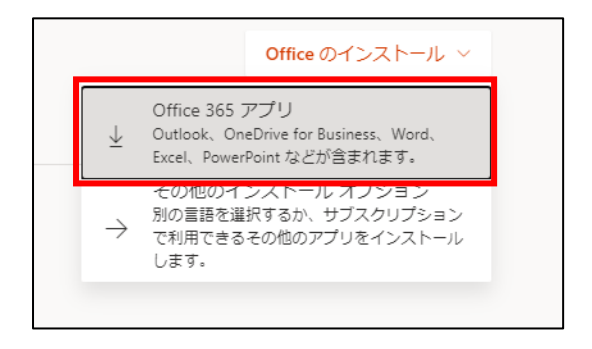

(2) プルダウンボタンをクリックし、「Office365 アプ リ」をクリックします。

※**インストール言語を変更する場合**は、「その他のインス トールオプション」→「Office アプリのデバイス」の 「アプリとデバイスを表示」より言語を選択し「Office のインストール」をクリックする。

4

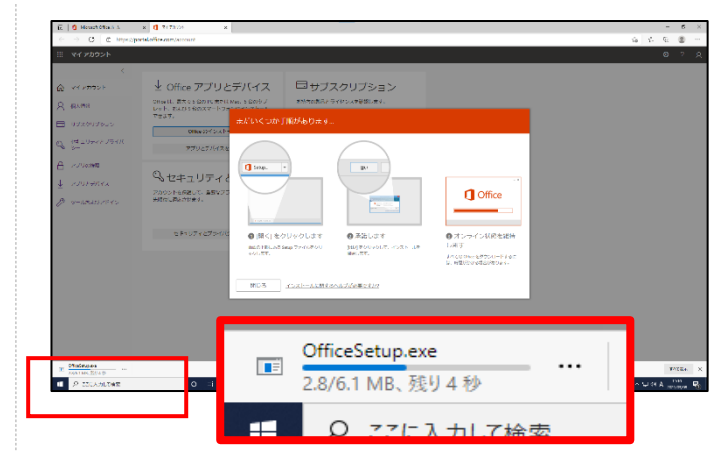

- (3) セットアップファイルがダウンロードされます。 ブラウザ左下にダウンロードファイルが表示される ので、ダウンロードが完了したらクリックします。 残り XX 秒等の表示がなくなればダウンロード完了 しているので、クリックします。
- (4) 「このアプリがデバイスに変更を加えることを許可 しますか」と確認画面が表示されるので、「はい」 をクリックします。

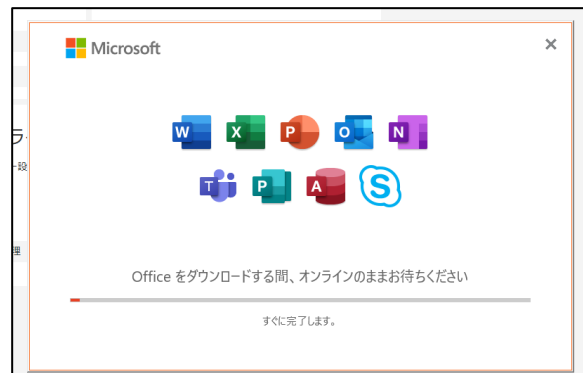

(5) Office365 のインストールを開始します。 セットアップに必要なファイルをダウンロードしなが らインストールします。インストール中は絶対にイン ターネットへの接続は切断しないようにしてくださ い。

**初版 2021.04.01**

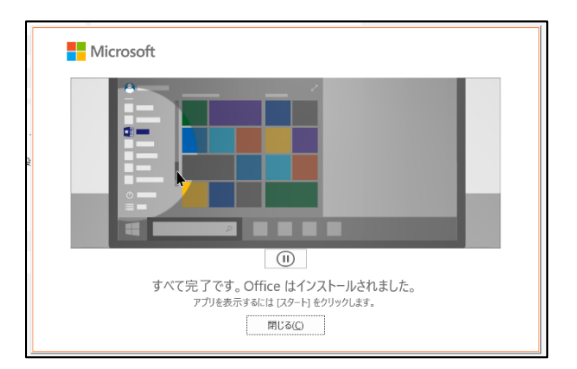

(6) インストールが完了すると、上記の画面が表示され るので「閉じる」をクリックします。

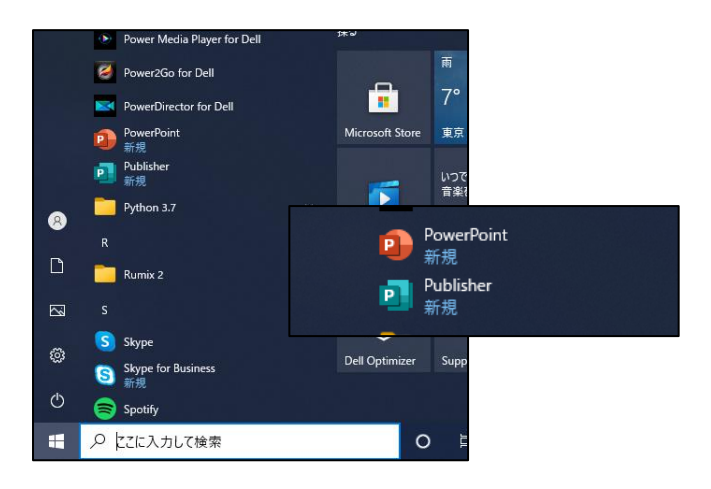

(7) アプリに新しくインストールした Office365 が表 示されている事を確認します。

インストールが正常完了すると、アプリ画面から起動可 能になります。

※2021 年 3 月時点では以下のソフトウェアがインスト ールされます。各ソフトウェアのバージョン、種別は Microsoft 社方針で予告なく変更される場合がありま す。

- ・ Word
- ・ Excel
- ・ PowerPoint
- ・ Outlook
- ・ OneNote
- ・ Publisher
- ・ Access
- ・ Skype for Business

#### **3.2.Office365 アプリへのサインイン**

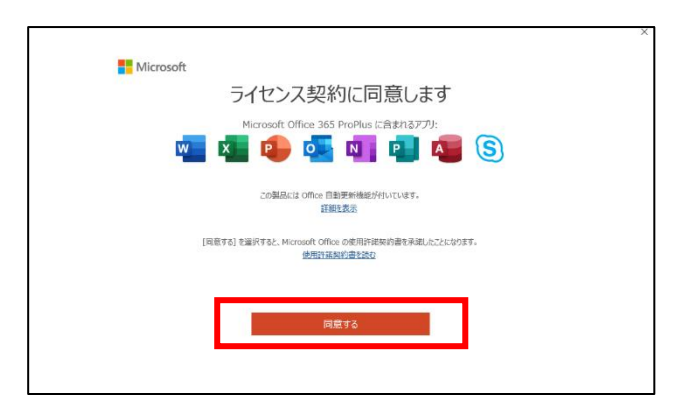

- (1) Office365 のアプリケーションのいずれか
	- (3.1 (7) のソフトウェア参照) を起動します。 ※以降の画面は「PowerPoint」で開いた場合の操 作です。
	- ・「ライセンス契約に同意します」の画面が表示され すので、「同意する」をクリックします。

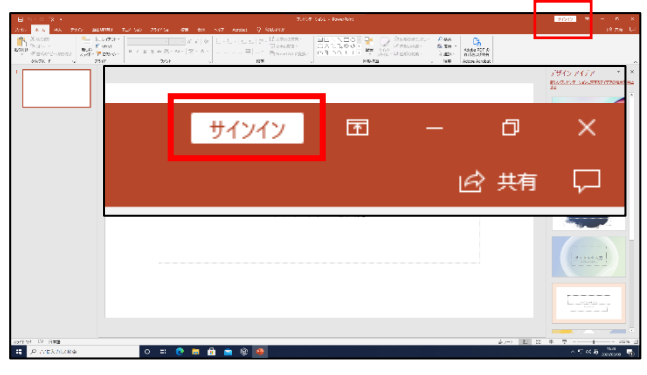

(2) メニューから「サインイン」をクリックします。

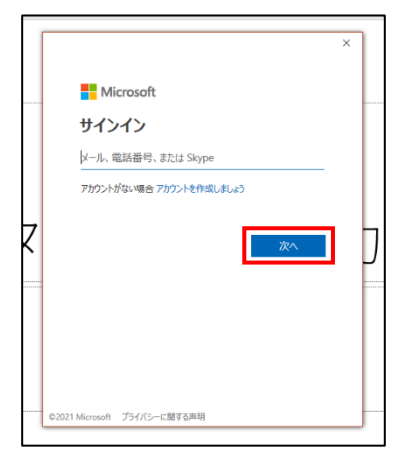

(3)サインイン画面が表示されるので、Office365 ポー タルログインに利用するメールアドレスを入力して「次 へ」をクリックします。

**初版 2021.04.01**

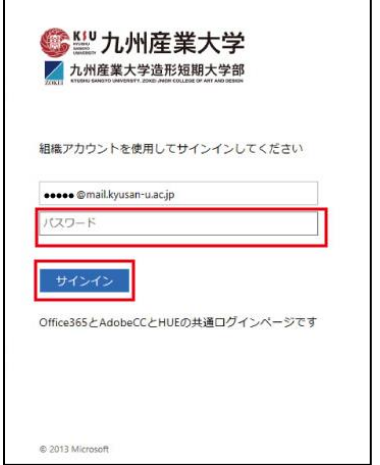

(4) 組織アカウントへのサインイン画面が表示されるの で、K'sLife と同じパスワードを入力して「サイン イン」をクリックします。

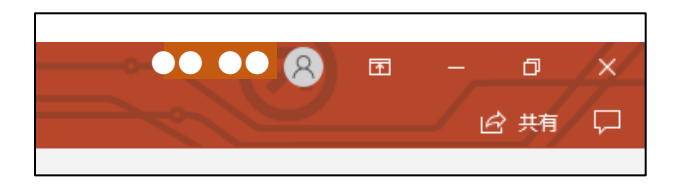

- (5) サインインが完了すると、「サインイン」が先ほど 入力したユーザ名に変わります。
- 以上で、Office365 が利用可能になります。
- **4.Office365 のライセンスインストール 状況確認、削除方法**
- **4.1. インストール状況確認手順**

現在の Office365 ライセンスのインストール状況を確 認する手順は以下になります。

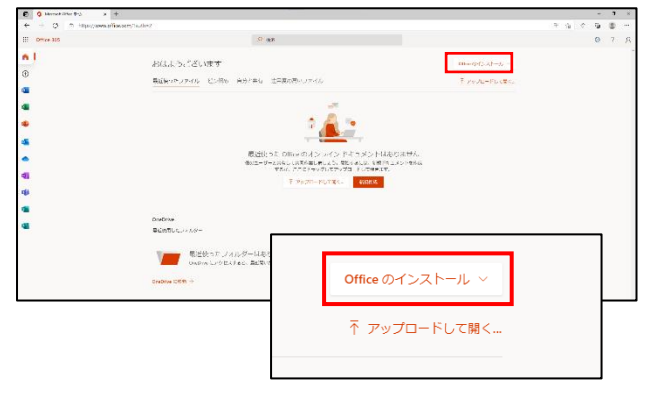

(1) Office365 ポータル画面から、「Office のインス トール」をクリックします。

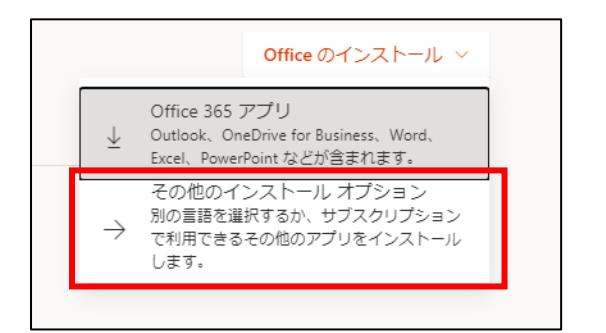

(2)「その他のインストールオプション」をクリック します。

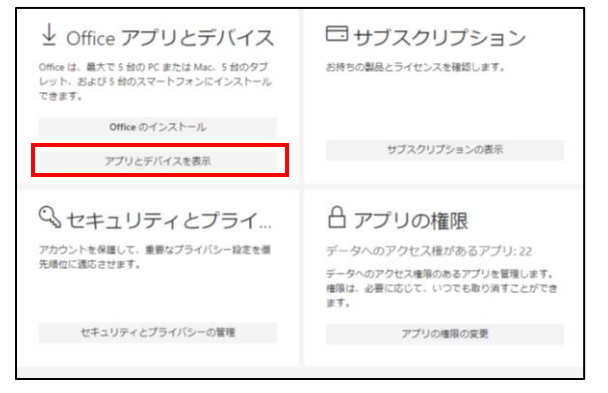

(3)「Office アプリとデバイス」の「アプリとデバイ スを表示」をクリックします。

7

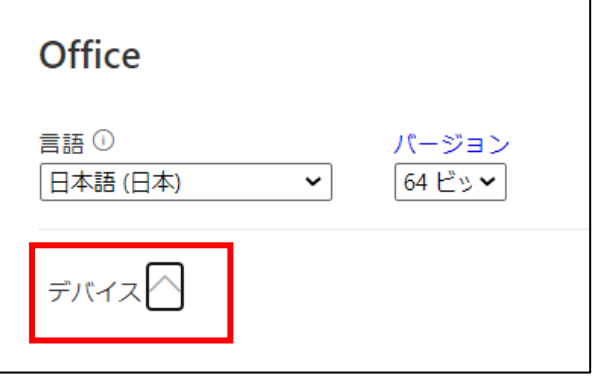

(4)「デバイス」をクリックします。

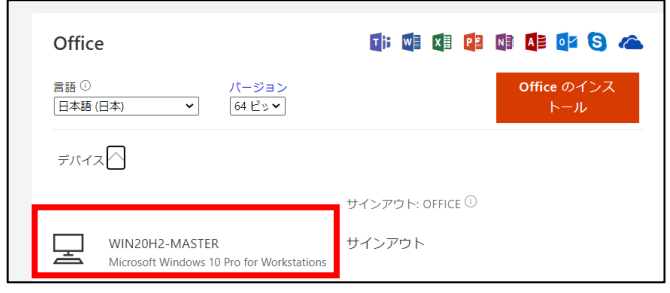

- (5)サインインユーザの情報が表示されます。 現在何台の PC にインストールしているか確認で きます。
	- ・ 画面例では、Windows10PC1 台に Office365 をインストール済です。

#### **4.2. ライセンスの非アクティブ化(削除)手順**

既にインストール済の PC ライセンスを削除する場合の 手順は以下になります。

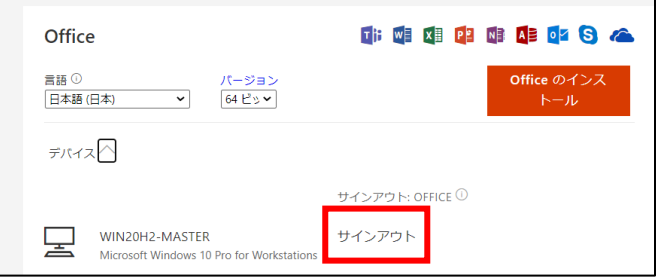

(1) アプリとデバイス画面の該当 PC の「サインアウ ト」をクリックします。

**初版 2021.04.01**

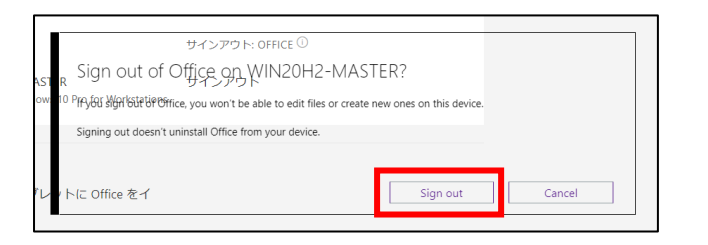

(2) 「Sign out Office on デバイス名?」(Office から サインアウトしますか?)と表示されるので、 「Sign out」を選択します。

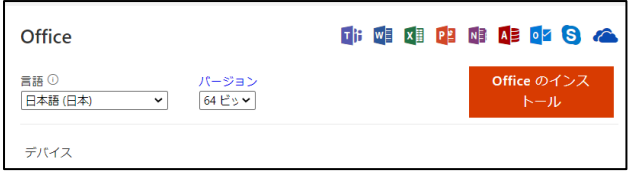

- (3) 削除(非アクティブ化)が完了し、デバイスの表示 数が変わります。
	- ・ ライセンスのみを削除しているので、インストー ル PC から Office365 が削除されたわけではありま せん。
	- ・ PC から Office365 をアンインストールする作業 が別途必要になります。

以上で、インストール済ライセンスの削除は完了です。

#### **4.3. ライセンスのアクティブ化手順**

機能制限モードに移行した Office365 を編集モードで 利用する場合は、PC をインターネットに接続しライセ ンスのアクティブ化を実施します。

- (1) Office365 のアプリケーションのいずれか (3.1 (7) のソフトウェア参照)を起動します。
- (2)「3.2Office365 アプリへのサインイン」の手順 に沿って、サインインを行ってください。

以上で、Office365 が編集モードで利用可能になりま す。